# **Phoenix Backup v5**

# **Benutzerhandbuch**

©2013 SYDATEC. Alle Rechte vorbehalten.

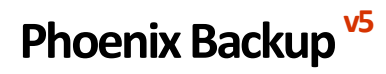

**Benutzerhandbuch**

©2013 SYDATEC. Alle Rechte vorbehalten.

# **Inhalt**

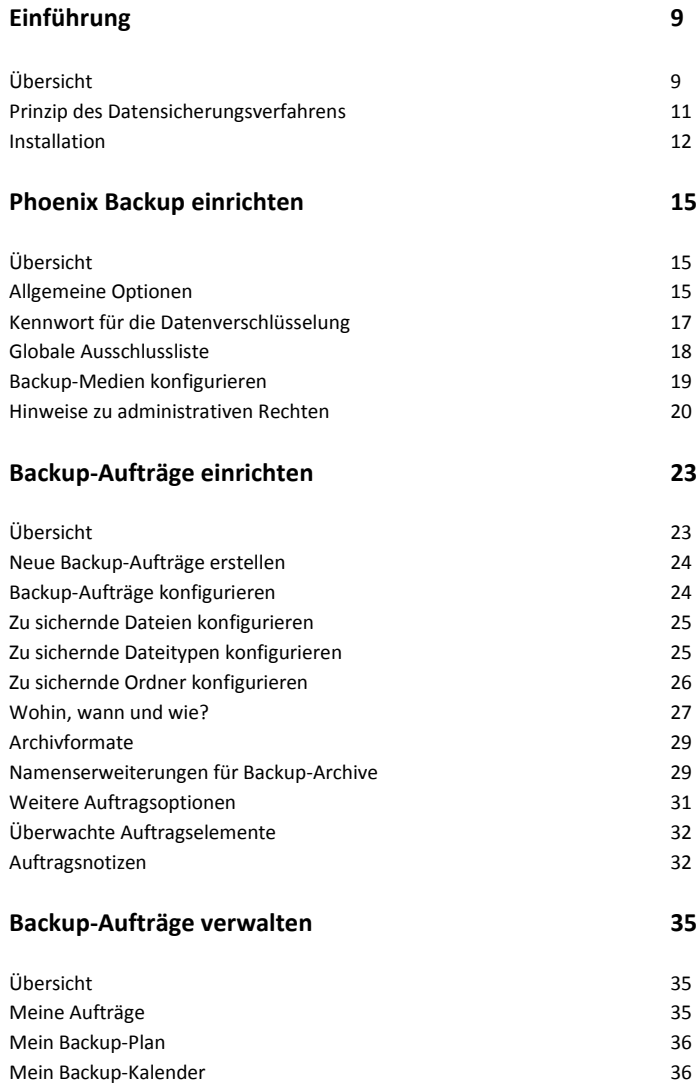

### **Backup-Aufträge ausführen 39**

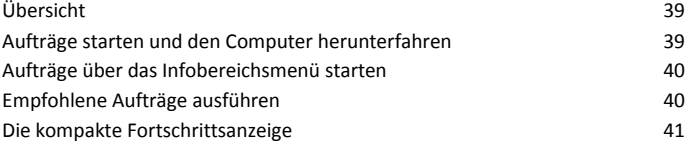

### **Daten wiederherstellen 43**

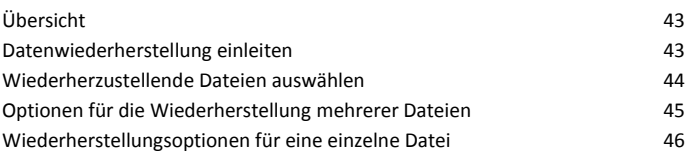

# **Berichte 49** Übersicht 49 Der Backup-Report 49 Das Systemprotokoll

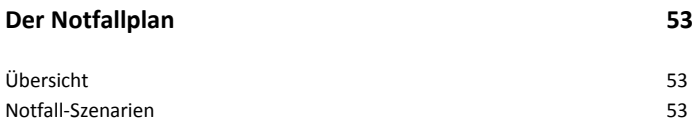

# **Einführung**

# **Übersicht**

Mit Phoenix Backup v5 erhalten Sie ein absolut solides und seit vielen Jahren bewährtes Werkzeug zur Sicherung Ihrer Daten. Die neue Programmversion besticht dabei durch eine enorm vereinfachte Bedienung und die Möglichkeit, nicht nur diverse Sicherungsformate und Backup-Modi zu verwenden, sondern jetzt auch ganz einfach multiple Sicherungsmedien mit nur einem einzigen Backup-Auftrag anzusprechen.

Mit dem von Phoenix Backup gebotenen dateibasierten Sicherungskonzept verfügen Sie über eine mehr als sinnvolle Ergänzung zu den z. B. neu in Microsoft Windows 7 integrierten Imaging-Features, deren Nachteile bzw. Einschränkungen mit den Funktionen von Phoenix Backup ausgeglichen werden. Hierbei können Sie mit Phoenix Backup auf ZIP-komprimierte Archive zurückgreifen oder einen einfach zu konfigurierenden Zeitplaner, der z. B. für automatische Backups Ihrer Daten beim Herunterfahren oder Systemstart sorgt.

Viele neue Detailverbesserungen werden bisherige Nutzer von Phoenix Backup begeistern und den Anspruch als kompetente Lösung für die Datensicherung unterstreichen. Zusätzlich erfüllt die neue Programmversion die Anforderungen, die an moderne Software gestellt werden, z. B. die Unterstützung von Unicode-Dateinamen und UNC-Pfaden sowie eine ausführliche Protokollierung aller Backup-Vorgänge.

Phoenix Backup bietet einen umfassenden Schutz vor Datenverlust und die umfangreichste Funktionalität für die differenzierte Sicherung und Duplikation wichtiger Daten eines Computersystems, sei es privat oder im Unternehmen stationiert.

Mit dieser Software haben Sie eine hoch entwickelte Anwendung erworben, die Ihnen die Aufgabe, täglich wichtige Daten zu sichern, in hohem Maße erleichtern wird. Und dies endlich so einfach, wie Sie es sich schon immer gewünscht haben. Hierfür steht Ihnen auch eine Vielzahl von Vorlagen zur Verfügung, die das Einrichten von Datensicherungsaufträgen für die wichtigsten Daten Ihres Computers - mit einem Klick - erledigen.

Sie haben mit Phoenix Backup endlich die Möglichkeit, blitzschnell nur die Daten zu sichern, die verändert wurden, und ersparen sich somit den Aufwand und die Kosten für das tägliche undifferenzierte Sichern des gesamten Festplatteninhaltes, das Ihnen von anderen Datensicherungslösungen diktiert wird.

Durch die Fokussierung auf die tägliche Sicherung von relevanten Daten werden Sie in Zukunft immer auf der sicheren Seite sein, wenn durch ein plötzliches Ereignis Teile oder ihr gesamter Datenbestand zerstört wurden. Das Wiederherstellen eines ganzen Datenarchivs oder einer einzelnen Datei stellt sich für Sie ab jetzt auch viel einfacher dar. Dafür sorgen übersichtliche Berichte und Darstellungen sowie benutzerfreundliche, leicht verständliche Programmdialoge.

Grob beschrieben, fungiert Ihr neues Datensicherungssystem als intelligenter und automatischer Helfer, der Kopien Ihres Datenbestandes, nach Ihren Vorgaben und Wünschen anlegt. Die einzige Aufgabe, die Sie dabei haben ist Aufträge anzulegen, in denen Sie vorgeben, welche Daten gesichert werden sollen. Wurde ein Auftrag angelegt, werden die dort angegebenen Dateien und Daten, z. B. wenn Sie es so wünschen, immer automatisch beim Herunterfahren des Computers gesichert. Dieses System erkennt dabei auch, welche Archive aktualisiert werden müssen und welche nicht. Dies führt zu einer enormen Zeitersparnis und dem Komfort, die Datensicherung in der schnellstmöglichen Zeit auszuführen.

Zusätzlich erhalten Sie im Backup-Report eine genaue Übersicht, wann welche Dateien gesichert wurden. Vom Backup-Report aus können Sie zudem einzelne Dateien ganz einfach und ohne Umwege wiederherstellen lassen. Ein weiterer Vorteil des Backup-Reports ist, dass Sie sich, auf der Suche nach einer Datei, nicht durch Berge von Datenträgern (Disketten, CD-ROMs usw.) wühlen müssen, um festzustellen, wo die entsprechende Sicherungskopie einer Datei gespeichert wurde, da der Backup-Report alle diese Informationen stets für Sie bereithält.

Sie werden bei der täglichen Arbeit bemerken: Phoenix Backup ist ein Datensicherungssystem, das seinen Namen zu Recht trägt und Ihnen als Anwender hilfreiche und einzigartige Dienste bietet.

# **Prinzip des Datensicherungsverfahrens**

Mit Phoenix Backup legen Sie permanente Datensicherungsaufträge an, in denen deklariert wird, welche Daten gesichert werden sollen. Diese Aufträge können Sie dann einzeln oder gruppiert manuell, zeitgesteuert während einer Computersitzung oder automatisch beim Herunterfahren des Computers ausführen lassen.

Durch die einzigartige Möglichkeit, z. B. Aufträge automatisch beim Herunterfahren ausführen zu lassen, stellt dieses System sicher, dass die gesicherten Daten nie älter als die letzte Computersitzung sind, und schützt Sie somit effektiv vor dem Verlust von wichtigen Daten.

Phoenix Backup verfügt dabei über alle Komponenten, die ein solides Datensicherungssystem erst auszeichnen:

- Zeitsteuerung
- Datenkompression
- Kryptographiedienste
- Integritätsprüfung
- Protokollierung

Dieses Datensicherungssystem bietet die wohl flexibelste Konfigurationsmöglichkeit für Ihre Datensicherung, diverse Archivformate und Sicherungsmodi. Und Sie als Anwender haben darüber stets die vollkommene Kontrolle.

# **Installation**

- 1. Starten Sie Ihren Computer und legen Sie die Phoenix Backup-Programm-CD-ROM in das Laufwerk ein. Wenn Sie das Programm als Download erworben haben, fahren Sie bitte mit Schritt 5 fort.
- 2. Für den Fall, dass die automatische Benachrichtigung beim Wechsel aktiviert ist, wird die Installationsroutine kurze Zeit nach Einlegen der CD ohne weitere Anwenderinterventionen gestartet.
- 3. Sollte die Installationsroutine nicht selbstständig gestartet sein, öffnen Sie bitte das Arbeitsplatz-Verzeichnis auf Ihrem Desktop durch einen Doppelklick und markieren Sie im daraufhin erscheinenden Fenster das Laufwerk, in dem die Phoenix Backup-CD-ROM eingelegt worden ist.
- 4. Doppelklicken Sie anschließend auf das markierte CD-ROM-Laufwerksymbol.
- 5. Starten Sie die Installation mit einem Doppelklick auf die Datei setup.exe
- 6. Nach Abschluss der Installation rufen Sie "Phoenix Backup" aus dem Startmenü aus auf, um das Programm zu starten.

# **Phoenix Backup einrichten**

# **Übersicht**

Rufen Sie zum Anpassen von Phoenix Backup auf der Startseite den Menüpunkt "Optionen" auf. Der Optionsdialog bietet Ihnen dann die Möglichkeit, folgende Einstellungen ganz einfach vorzunehmen:

- Allgemeine Optionen
- Kennwort für die Datenverschlüsselung
- Definition der globalen Ausschlussliste
- Konfiguration der Backup-Medien

Die Seite "Optionen" zeigt Ihnen zudem immer schematisch die aktuelle Konfiguration Ihres Backup-Mediensets an, also welche Backup-Medien global von Ihnen verwendet werden und wie diese benannt sind und welchem Typ diese entsprechen.

# **Allgemeine Optionen**

Um die allgemeinen Programmoptionen zu konfigurieren, klicken Sie auf der Seite ", Optionen" auf den Link "Allgemein" unter "Meine Programmkonfiguration".

Folgende Optionen können Sie dann hier einstellen:

#### **Auftragsüberwachung beim Systemstart automatisch laden und aktivieren**

Diese Option bewirkt, dass Phoenix Backup die von Ihnen zur automatischen Ausführung vorgesehenen Backup-Aufträge auch ausführen kann, indem es zur vorgegebenen Zeit den entsprechenden Backup-Auftrag startet. Zusätzlich erhalten Sie bei gewählter Option ein Menü im Infobereich, mit dem Sie viele hilfreiche Funktionen direkt aufrufen können.

#### **Akustische Signale bei Animationen und Aktionen wiedergeben**

Mit dieser Option legen Sie fest, ob das Programm diverse Klänge wiedergeben soll.

#### **Datensicherungen mit erhöhter Prozesspriorität ausführen**

Diese Option bewirkt, dass während der Ausführung eines Backup-Auftrags Phoenix Backup automatisch eine höhere Prozesspriorität zugewiesen bekommt, um die Datensicherung mit höchstmöglicher Geschwindigkeit durchzuführen. Anwender, die gleichzeitig mit mehreren sehr rechenintensiven Programmen arbeiten, sollten diese Option ggf. deaktivieren, um die Performance der gleichzeitig genutzten Programme nicht zu beeinträchtigen.

#### **Detaillierte Fortschrittanzeige für Datensicherungen einblenden**

Aktivieren Sie diese Option, wenn während der Datensicherung die detaillierte Fortschrittsanzeige eingeblendet werden soll.

#### **Intervall für die automatische Ausführung empfohlener Aufträge**

"Empfohlene Aufträge" sind alle Backup-Aufträge, bei denen sich die jeweils überwachten Dateien verändert haben und somit eine Ausführung empfehlenswert ist, um auch eine aktuelle Kopie dieser geänderten Dateien im Falle eines Datenverlustes zur Verfügung zu haben. Die neue Programmversion bietet Ihnen jetzt die Möglichkeit, zusätzlich zum manuellen Start von empfohlenen Aufträgen diese in einem festgelegten Intervall ermitteln und dann automatisch ausführen zu lassen.

#### **Tastenkombination für den manuellen Start empfohlener Aufträge**

Um alle Backup-Aufträge, bei denen sich die jeweils überwachten Dateien verändert haben, zu einem beliebigen Zeitpunkt ausführen zu lassen, können Sie eine Tastenkombination festlegen, die diese Aufträge dann automatisch startet.

#### **Tastenkombination für das Herunterfahren von Windows**

Damit Sie Windows schnell per Tastatur herunterfahren können und gleichzeitig alle anstehenden Backup-Aufträge automatisch ausgeführt werden, können Sie hier eine entsprechende Tastenkombination festlegen.

#### **Archive nach Benutzername gruppiert im Backup-Speicherordner ablegen**

Wenn Sie mehrere Benutzerkonten auf Ihrem Computer eingerichtet haben, ist es mit der neuen Version von Phoenix Backup jetzt ganz einfach möglich, die Datensicherungen dieser einzelnen Benutzer auch automatisch getrennt auf den jeweiligen Backup-Medien speichern zu lassen. Anwender, die nur ein Benutzerkonto nutzen, sollten diese Option ggf. trotzdem aktivieren, damit, falls zukünftig neue Benutzerkonten eingerichtet werden, alle Datensicherungen trotzdem später ganz einfach nach Benutzernamen unterschieden werden können.

#### **Archive nach Auftragskategorie gruppiert im Backup-Speicherordner ablegen**

Um Datensicherungen bei einer manuellen Suche auf einem Backup-Medium besser auffinden zu können, können Sie mit der neuen Version von Phoenix Backup die erstellten Backup-Archive automatisch nach der entsprechenden Auftragskategorie gruppiert auf dem Backup-Medium speichern lassen. Da diese Funktion für die manuelle Wartung bzw. Überprüfung von Datensicherungen sehr hilfreich ist, ist es immer empfehlenswert, diese Option zu aktivieren.

#### **Speicherordner-Symbole automatisch anpassen**

Wenn Sie die automatische Gruppierung (Benutzername und/oder Auftragskategorie) von Archiven nutzen, bietet Ihnen Phoenix Backup die Möglichkeit, automatisch die Ordnersymbole auf dem verwendeten Backup-Medium entsprechend anzupassen, um somit eine noch bessere Übersicht über die auf dem Backup-Medium gespeicherten Archive zu erhalten.

#### **Speicherordner für Programmdaten**

In der Regel brauchen Sie die hier vorgegebenen Speicherordner nicht zu ändern, es sei denn die jeweilige Systemkonfiguration erfordert eine entsprechende Anpassung. Dies wäre beispielsweise der Fall, wenn Sie über ein Laufwerk mit viel freiem Speicherplatz verfügen und Sie dieses für temporäre Speicheroperationen verwenden möchten anstatt des vom Betriebssystem vorgegebenen Standard-"Temp"-Ordners.

Klicken Sie zum Speichern der von Ihnen geänderten Optionen auf den Link "Einstellungen speichern".

# **Kennwort für die Datenverschlüsselung**

Um das Kennwort für die Datenverschlüsselung festzulegen, klicken Sie auf der Seite "Optionen" auf den Link "Verschlüsselung" unter "Meine Programmkonfiguration".

Wenn Sie die vom Programm erstellten Backup-Archive verschlüsseln möchten, müssen Sie hierfür natürlich ein Kennwort vorgeben, das für die Ver- und Entschlüsselung der Daten Gültigkeit besitzt. Beachten Sie hierzu auch die auf der Konfigurationsseite angegebenen Hinweise.

Das Kennwort für die Datenverschlüsselung sollten Sie gut und dauerhaft wählen, um auszuschließen, dass Sie ein ggf. vorher verwendetes Kennwort vergessen und somit eine Wiederherstellung der Daten unmöglich machen. Verschlüsselte Datensicherungen können nur mit dem Kennwort wiederhergestellt werden, das zum Zeitpunkt der Datensicherung gültig war.

# **Globale Ausschlussliste**

Um die globale Ausschlussliste zu bearbeiten, klicken Sie auf der Seite "Optionen" auf den Link "Ausschlussliste" unter "Meine Programmkonfiguration".

Die globale Ausschlussliste dient der Definition von Dateien, die Sie niemals sichern möchten, weil diese entweder ausschließlich temporärer Natur sind oder im Falle einer Systemwiederherstellung keinen Nutzen haben, weil diese automatisch von Windows oder dem entsprechenden Software-Installationsprogramm wiederhergestellt bzw. neu erstellt werden.

Die neue Version von Phoenix Backup bietet Ihnen hierbei die Möglichkeit, die Ausschlüsse nach Kategorien zu ordnen:

- Benutzerdefiniert
- Temporäre Dateien
- Windows-Komponenten
- Programmdateien

Nach der Installation von Phoenix Backup finden Sie bereits eine Standarddefinition vor, die die meistverwendeten Ausschlüsse beinhaltet.

In jedem Backup-Auftrag haben Sie immer die Möglichkeit, diese globale Ausschlussliste außer Kraft zu setzen, wenn die Konfiguration des entsprechenden Backup-Auftrages dies erfordern sollte.

Die Auswirkungen der globalen Ausschlussliste können Sie in jedem Backup-Auftrag ganz einfach auf der Übersichtsseite ermitteln, indem Sie bei der Anzeige der überwachten Auftragselemente den Befehl "Resultierende Ausschlüsse" wählen.

# **Backup-Medien konfigurieren**

Im Optionsdialog von Phoenix Backup können Sie das von Ihnen verwendete Backup-Medienset ganz einfach konfigurieren. Nach der Installation finden Sie hier bereits fünf vordefinierte Backup-Medientypen vor, die zugleich in der schematischen Ansicht entsprechend dargestellt sind:

- Festplatte
- CD/DVD/Blu-ray
- Mobiler Speicher
- Netzlaufwerk
- FTP-Server

Die Konfiguration der Backup-Medien ist dabei absolut variabel, d. h., Sie können auch beispielsweise drei externe Festplatten und zwei FTP-Server als Backup-Medien oder vier Netzlaufwerke und einen CD-Brenner als Backup-Medienset konfigurieren.

Um ein Backup-Medium global zu aktivieren, klicken Sie bitte auf die Checkbox links neben dem Titel des Mediums. Klicken Sie anschließend auf den Link "Vorgaben" darunter, um den Laufwerksbuchstaben, das bevorzugte Archiv-Format und den bevorzugten Backup-Modus für dieses Medium festzulegen. Speichern Sie diese Einstellungen dann jeweils durch Klicken auf "Einstellungen speichern" – denn nur vollständig im Programm eingerichtete Backup-Medien können auch später als Sicherungsziel in den Backup-Aufträgen verwendet werden.

Um den Typ eines Backup-Mediums oder die Bezeichnung zu ändern, klicken Sie bitte auf der Optionsseite auf den Link "Medientyp" unter dem entsprechenden Backup-Medium in der schematischen Ansicht.

Bei als Backup-Medium zu verwendenden FTP-Servern müssen Sie über gültige Zugangsdaten für diesen Server verfügen und diese entsprechend im Medien-Setup angeben. Beachten Sie dabei, dass die Serveradresse im Format ftp.server.com eingegeben wird, also z. B. ftp.hansmustermann.de. Zusätzlich zum Standard-Backup-Speicherordnernamen können Sie bei FTP-Servern einen Speicherpfad vorgeben, um Datensicherungen nicht im Root Ihres FTP-Servers ablegen zu müssen, sondern in einem Verzeichnis Ihrer Wahl. Beachten Sie dabei, dass der konfigurierte Backup-Speicherordnername immer automatisch an das Ende des Pfades angefügt wird, d. h., der resultierende Pfad besteht aus dem Speicherpfad plus Backup-Speicherordnernamen, also z. B. Speicherpfad\Unterordner\Backups.

Die Konfiguration Ihres persönlichen Backup-Mediensets sollte vor der allerersten Datensicherung gut durchdacht sein, um spätere Änderungen zu vermeiden. Schließlich wird bei jeder Datensicherung das verwendete Backup-Medium protokolliert und auch das Backup-Archiv enthält entsprechende Informationen.

Nachträgliche Änderungen am Medientyp oder dessen Bezeichnung können im Falle der Wiederherstellung dazu führen, dass Sie auf Medienbezeichnungen treffen, die im aktuellen Backup-Medienset nicht mehr aufgeführt sind. Natürlich ist dies möglich, könnte aber verwirrend sein, wenn Sie z. B. nach einem Jahr ein Archiv von einem Backup-Medium wiederherstellen möchten, dessen Laufwerksbuchstabe oder Bezeichnung aktuell ganz anders lautet. Des Weiteren erfordert die spätere Änderung eines globalen Backup-Medientyps auch ggf. die Anpassung aller bereits existierenden Backup-Aufträge an diese neue Konfiguration.

### **Hinweis zu administrativen Rechten**

Um Datensicherungen uneingeschränkt durchführen zu können, sollten Sie entweder stets ein administratives Benutzerkonto bei der Ausführung verwenden oder auf eingeschränkten Benutzerkonten den Anwendungsdateien von Phoenix Backup administrative Rechte einräumen. Werden Datensicherungen mit eingeschränkten Benutzerrechten ausgeführt, kann es hierdurch natürlich zu erheblichen Einschränkungen bei den Zugriffsrechten auf Dateien und den zu verwendenden Backup-Medien kommen.

# **Backup-Aufträge einrichten**

# **Übersicht**

Backup-Aufträge sind das Fundament Ihrer Datensicherung. Mit Phoenix Backup können Sie beliebig viele Aufträge erstellen und verwalten. Dabei steuert jeder Auftrag, welche Dateien zu welchem Zeitpunkt in welcher Form und auf welches Medium gesichert werden sollen.

Phoenix Backup v5 bietet als eine Neuerung dieser Programmversion jetzt eine übersichtliche schematische Darstellung dieses WAS-WANN-WIE-WOHIN-Prinzips in jedem Auftragsformular, um somit immer auf einen Blick den geplanten Verlauf besser erfassen zu können.

Grundsätzlich ist es empfehlenswert, für jede Daten- bzw. Dokumentart einen separaten Backup-Auftrag zu erstellen. Dies hat mehrere plausible Gründe:

#### **Optimale Ausführungsgeschwindigkeit**

Jede Erstellung bzw. Aktualisierung eines Backup-Archives zieht eine Fülle von internen Abläufen nach sich, die bei kompakten Archiven wesentlich schneller ausgeführt werden.

#### **Schnelle Datenwiederherstellung**

Das Auffinden von wiederherzustellenden Daten gestaltet sich für Sie einfacher, wenn die Dateien nicht in einem einzigen Archiv abgelegt sind, sondern je ein Archiv nach Thema bzw. Inhalt benannt und verwaltet wird. Bedenken Sie, dass Sie Daten nicht nur nach einem totalen Datenverlust wiederherstellen können, sondern auch, wenn Sie versehentlich eine Datei gelöscht haben. Der Aufwand dafür sollte so minimal wie möglich gehalten werden.

#### **Schutz vor Datenverlust**

Wenn Sie alle Daten in nur einem einzigen Backup-Archiv und nur auf einem einzigen Backup-Medium speichern, laufen Sie Gefahr, dass bei Beschädigung oder Verlust des Backup-Mediums sämtliche Daten verloren sind. Eine Aufteilung der zu sichernden Daten in Kategorien ist nicht nur sinnvoll für die Verwaltung bzw. für das Wiederauffinden, sondern schützt die Backup-Archive untereinander vor den Auswirkungen einer eventuellen Beschädigung.

# **Neue Backup-Aufträge erstellen**

Um einen neuen Backup-Auftrag zu erstellen, wählen Sie auf der Startseite den Befehl "Neuer Auftrag". Diesen Befehl finden Sie übrigens auch in der Übersichtsliste Ihrer Backup-Aufträge.

Wenn Sie einen neuen Backup-Auftrag erstellen, geben Sie bitte zuerst eine eindeutige Bezeichnung für den Auftrag an, die zudem als Bezeichnung für die vom Auftrag später erstellten Backup-Archive dienen wird.

Wählen Sie dann eine Kategorie aus, die den mit diesem Auftrag zu sichernden Daten entspricht.

Anschließend können Sie wählen, ob Sie die zu sichernden Daten selbst festlegen möchten oder ob Sie eine der integrierten Sicherungsvorlagen verwenden möchten, die die zu sichernden Elemente automatisch konfiguriert. Beachten Sie, dass wenn Sie eine Vorlage verwenden, die Zusammenstellung der zu sicherenden Elemente einige Minuten in Anspruch nehmen kann.

Klicken Sie zum Einrichten des Auftrages bitte anschließend auf den Link "Auftrag einrichten". Anschließend gelangen Sie in das Auftragsformular, in dem Sie die zu sichernden Elemente und die zu verwendenden Backup-Medien festlegen können.

# **Backup-Aufträge konfigurieren**

Im Auftragsformular legen Sie fest, welche Elemente mit diesem Auftrag gesichert werden sollen, wohin, wann und wie die Backups erstellt werden sollen.

Mit Phoenix Backup können Sie die zu sichernden Elemente individuell und in beliebiger Kombination festlegen, d. h., ob nur bestimmte Dateien, nur bestimmte Dateitypen oder nur bestimmte Ordner gesichert werden sollen. Um diese Elemente festzulegen, klicken Sie bitte auf den entsprechenden Link.

Um ein Sicherungsmedium als Ziel der Datensicherung festzulegen, aktivieren Sie bitte die Checkbox links neben dem Mediennamen, nachdem Sie die zu sichernden Elemente festgelegt haben.

# **Zu sichernde Dateien konfigurieren**

Wenn Sie nur bestimmte Dateien sichern möchten, wählen Sie bitte den Link "Dateien" im Auftragsformular. Anschließend gelangen Sie zur Programmseite, um die zu sichernden Dateien festzulegen. Geben Sie hierfür die entsprechenden Dateinamen an und klicken Sie dann jeweils auf "Hinzufügen", um den Namen in die Auftragsliste einzufügen.

Eine Besonderheit der Dateikonfiguration ist, dass Sie hier auch explizit auszuschließende Dateien angeben können. Tragen Sie hierfür den Dateinamen der Datei in die Liste ein und wählen Sie dann im Kontextmenü der Liste den Befehl "Element ausschließen". So stellen Sie sicher, dass die so markierte Datei von diesem Auftrag ausgeschlossen wird.

Um die Konfiguration zu speichern, klicken Sie bitte auf den Link "Einstellungen speichern".

# **Zu sichernde Dateitypen konfigurieren**

Wenn Sie nur bestimmte Dateien eines Typs, also z. B. nur Word-Dokumente sichern möchten, wählen Sie bitte den Link "Dateitypen" im Auftragsformular. Anschließend gelangen Sie zur Programmseite, um die zu sichernden Dateitypen festzulegen.

Geben Sie im ersten Schritt den Ordner an, in dem sich die zu sichernden Dateien des entsprechenden Typs befinden. Anschließend geben Sie die Extension(en) des zu sichernden Dateityps an. Extensionen mehrerer Dateitypen werden durch Komma getrennt angegeben, also z. B. für Word- und Excel-Dateien wäre dies "DOC,XLS". Um alle Dateitypen, die im angegebenen Ordner gespeichert sind, automatisch ermitteln und auflisten zu lassen, klicken Sie einfach auf die Schaltfläche "Dateitypen finden". Markieren Sie anschließend in der Liste die gewünschten Dateitypen.

Klicken Sie dann zum Übertragen dieser Dateitypkonfiguration in die Auftragsliste auf "Hinzufügen". Im Kontextmenü jedes Listeneintrages können Sie dann noch festlegen, ob auch Unterordner einbezogen werden sollen. Beim Hinzufügen ist die Option, auch Unterordner einzubeziehen, automatisch voreingestellt.

Um die gesamte Konfiguration zu speichern, klicken Sie bitte auf den Link "Einstellungen speichern".

# **Zu sichernde Ordner konfigurieren**

Die wohl am häufigsten verwendete Elementkonfiguration in einem Backup-Auftrag ist die Angabe von zu sichernden Ordnern, da man somit grundsätzlich ganz einfach alle Dateien eines Ordners (und auch die in dessen Unterordnern gespeicherten Dateien) erfassen kann.

Wenn Sie einen bestimmten Ordner sichern möchten, wählen Sie bitte den Link "Ordner" im Auftragsformular. Anschließend gelangen Sie zur Programmseite, um die mit dem Auftrag zu sichernden Dateiordner festzulegen.

Geben Sie im ersten Schritt den Pfad des zu sichernden Ordners an. Hierfür können Sie auch den Ordner ganz einfach über die Schaltfläche "Ordner auswählen" ausfindig machen.

Da Dateiordner in vielen Fällen auch Dateien enthalten können, die Sie nicht sichern möchten, können Sie zusätzlich alle Dateitypen bzw. Extensionen angeben, die von der Sicherung ausgeschlossen werden sollen. Wenn also in der globalen Ausschlussliste diese Dateitypen nicht enthalten sind, können Sie diese hier speziell festlegen. Extensionen mehrerer Dateitypen werden durch Komma getrennt angegeben, also z. B. für Word- und Excel-Dateien wäre dies "DOC,XLS". Um alle Dateitypen, die im angegebenen Ordner gespeichert sind, automatisch ermitteln und auflisten zu lassen, klicken Sie auf die Schaltfläche "Dateitypen finden". Markieren Sie anschließend in der Liste die auszuschließenden Dateitypen.

Klicken Sie dann zum Übertragen dieser Dateitypkonfiguration in die Auftragsliste auf "Hinzufügen". Im Kontextmenü jedes Listeneintrages können Sie dann noch festlegen, ob auch Unterordner einbezogen werden sollen. Beim Hinzufügen ist die Option, auch Unterordner einzubeziehen, automatisch voreingestellt.

Um die gesamte Konfiguration zu speichern, klicken Sie bitte auf den Link "Einstellungen speichern".

# **Wohin, wann und wie?**

In jedem Auftragsformular haben Sie die Möglichkeit, die von Ihnen in den Programmoptionen als Backup-Medium definierten Datenträger als Sicherungsziel zu verwenden. Um ein Backup-Medium als Ziel für die Datensicherung auszuwählen, markieren Sie einfach die Checkbox links neben dem Mediennamen.

Wenn Sie eine zeitgesteuerte Ausführung des Backup-Auftrages wünschen, klicken Sie auf den Link "Zeitpunkt" unter dem entsprechenden Backup-Medium. Anschließend gelangen Sie zur Programmseite, um den Zeitpunkt für die automatische Ausführung festzulegen. Hierbei haben Sie die Möglichkeit, einen der folgenden Intervalle festzulegen:

- Täglich
- Zum Wochenende
- Zum Monatsende
- Jeden Montag
- Jeden Dienstag
- Jeden Mittwoch
- Jeden Donnerstag
- Jeden Freitag
- Jeden Samstag
- Jeden Sonntag

Anschließend wählen Sie dann den genauen Zeitpunkt aus, an dem die automatische Ausführung des Auftrages gestartet werden soll. Hierbei stehen Ihnen folgende Optionen, auch in Kombination, zur Verfügung:

- Nach dem Windows-Start
- Zur festgelegten Uhrzeit einschl. stündlicher Wiederholung
- Beim Herunterfahren

Bitte beachten Sie, dass die Option, den Auftrag beim Herunterfahren auszuführen, unter Windows Vista und Windows 7 nicht uneingeschränkt automatisch ausgeführt werden kann. Um diese Option effektiv unter diesen Betriebssystemversionen nutzen zu können, müssen Sie den Computer mit den im Infobereich enthaltenen Befehlen explizit herunterfahren oder Sie wählen alternativ die neu verfügbare Option, den Auftrag nach dem Systemstart ausführen zu lassen. Anwender von Windows XP können hingegen weiterhin alle Optionen uneingeschränkt nutzen.

Um die Zeitpunktkonfiguration zu speichern, klicken Sie bitte auf den Link "Einstellungen speichern".

Das Archivformat und der Sicherungsmodus für den Auftrag werden den globalen Einstellungen in den Programmoptionen für das ausgewählte Backup-Medium entnommen. Um diese Vorgaben anzupassen sowie eine Namenserweiterung für das erzeugte Backup-Archiv zu konfigurieren, klicken Sie unter dem entsprechenden Backup-Medium auf den Link "Optionen".

Als Archivformate stehen Ihnen generell folgende Optionen zur Verfügung:

- ZIP-Archiv
- **A** Dateiordner
- ZIP-Tree

Wobei alle diese Formate auch in Kombination mit optionaler Datenverschlüsselung genutzt werden können. Eine genaue Beschreibung der Formate erhalten Sie im nächsten Kapitel "Archivformate".

Als Sicherungsmodus stehen Ihnen die Modi "Aktualisierung", "Vollständig" oder "Inkrementell" zur Auswahl. Empfehlenswert ist es, vorzugsweise die Aktualisierung zu wählen, da Sie somit den Aufwand für die Datensicherung senken können, da hierbei nur die seit der letzten Ausführung geänderten Dateien verarbeitet werden.

Wenn Sie mehrere Versionen des vom Backup-Auftrag erstellten Backup-Archives erhalten möchten, müssen Sie eine entsprechende Namenserweiterung festlegen. Beachten Sie hierbei, dass bestimmte Namenserweiterungen für bestimmte Medientypen nicht verfügbar sind und zudem bestimmte Namenserweiterungen abhängig vom gewählten Sicherungsmodus sind.

Um diese Optionen zu speichern, klicken Sie bitte auf den Link "Einstellungen speichern". Änderungen an diesen Optionen führen im Übrigen stets zu einer forcierten Vollsicherung bei der nächsten Ausführung des Auftrages.

Von der Seite zur Medienkonfiguration gelangen Sie noch in eine weitere Optionsseite, die Ihnen weitere Einstellungsmöglichkeiten bietet. Klicken Sie hierfür auf den Link "Weitere Optionen".

Auf der Seite "Weitere Auftragsoptionen" können Sie dann noch den Komprimierungsgrad für ZIP-komprimierte Backup-Archive auswählen und zudem die Option, ob der Auftrag bei der Ausführung empfohlener Datensicherungen ausgeschlossen werden soll und ob stets eine Rückfrage erfolgen soll, bevor Datensicherungen auf dem entsprechenden Medium erstellt werden. Zusätzlich haben Sie hier auch die Möglichkeit, einen alternativen Zielpfad für das Backup-Archiv zu definieren.

# **Archivformate**

Phoenix Backup v5 bietet Ihnen grundsätzlich drei verschiedene Archivformate für Ihre Datensicherungen an, wobei jedes dieser Formate auch eine optionale Datenverschlüsselung bietet.

#### **ZIP-Archiv**

Das ZIP-Format ist das weltweit am meisten genutzte Format zur Erstellung von komprimierten Datenarchiven und basiert auf dem PKZIP-Datenkompressionsformat.

#### **ZIP-Tree**

Das Format "ZIP-Tree" ist ein für Phoenix Backup entwickeltes Unterformat des ZIP-Formates. Bei diesem Format werden alle zu sichernden Dateien eines Ordners jeweils in ein komprimiertes ZIP-Archiv verpackt. Bei der Verwendung von externen Laufwerken als Sicherungsmedium sollten Sie dieses Format verwenden, um große Datenmengen schnell komprimiert zu sichern. Ein Vorteil dieses Formats stellt sich dar, wenn externe Entpacker für nicht verschlüsselte Archive verwendet werden sollen: Die zu entpackenden Dateien sind für Sie leichter lokalisierbar, als wenn sie in einem einzigen ZIP-Archiv zusammengefasst wären.

#### **Dateiordner**

Archive in diesem Format sind nicht komprimierte Spiegelungen der Originaldaten. Dieses Format verbraucht den meisten Speicherplatz, ist aber das schnellste Format, da keine Datenkompression erfolgt.

# **Namenserweiterungen für Backup-Archive**

Sie haben die Möglichkeit, verschiedene Namenserweiterungen für die Sicherungsarchive zu verwenden. Damit wird jedes erstellte Sicherungsarchiv eindeutiger identifizierbar und es besteht so die Möglichkeit, auch mit nur einem Sicherungsdatenträger entsprechenden Fassungsvermögens eine Vielzahl von Archiven anzulegen und zu verwalten, die den Stand der Daten zum Sicherungszeitpunkt bereithalten.

Für bestimmte Sicherungsmedien sind einige Namenserweiterungen nicht verfügbar, da diese durch die Natur des Backup-Mediums nicht praktikabel sind.

Folgende Namenserweiterungen stehen Ihnen in Phoenix Backup v5 zur Verfügung:

#### **Datum und Uhrzeit**

Bei dieser Erweiterung erhält das Backup-Archiv als Namenszusatz das Datum und die Uhrzeit der Erstellung im Format Jahr-Monat-Tag Stunde-Minute-Sekunde, also z. B. "2010-05-22 15-22-30".

#### **Fortlaufende Nummer**

Bei dieser Erweiterung erhält das Backup-Archiv als Namenszusatz eine automatisch fortlaufende Nummerierung, die der Anzahl der Ausführungen des entsprechenden Backup-Auftrages auf dem verwendeten Backup-Medium entspricht.

#### **Name des Wochentages**

Bei dieser Erweiterung erhält das Backup-Archiv als Namenszusatz den Wochentag, an dem das Backup-Archiv erstellt wurde, also z. B. "Montag".

#### **Name des Monats**

Bei dieser Erweiterung erhält das Backup-Archiv als Namenszusatz den Namen des Monats, an dem das Backup-Archiv erstellt wurde, also z. B. "September".

#### **Wochennummer**

Bei dieser Erweiterung erhält das Backup-Archiv als Namenszusatz die Nummer der Woche, in der das Backup-Archiv erstellt wurde. Mögliche Werte sind also Ziffern von 1 bis 52 bzw. 53 pro Jahr. Die resultierende Namenserweiterung lautet also beispielsweise "Woche 23".

#### **Datum ohne Uhrzeit**

Bei dieser Erweiterung erhält das Backup-Archiv als Namenzusatz das Datum der Archiverstellung im Format Jahr-Monat-Tag, also z. B. ..2010-05-22".

#### **Rotationsindex**

Mit dieser Namenserweiterung werden automatisch rotierende Archive auf einem Datenträger erstellt und verwaltet. Das jeweils älteste Archiv wird bei der Datensicherung automatisch mit den neuesten Daten vervollständigt. Somit können Sie z. B. bei der Einstellung "Index 4fach-Rotation" immer die letzten vier Versionen einer gesicherten Datei verwalten.

Automatisch rotierende Backup-Archive sind ideal, wenn Sie an einem Projekt arbeiten und verschiedene Versionen dieser Dateien archivieren möchten, um beispielsweise eine Änderung komfortabel rückgängig machen zu können. Je höher der von Ihnen gewählte Rotationsindex ist, umso mehr mögliche Dateiversionen haben Sie bei einer eventuellen Wiederherstellung zur Verfügung. Wenn Sie also beispielsweise die Namenserweiterung "Index 75fach-Rotation" verwenden, haben Sie dann, je nach Intervall der Auftragsausführung, bis zu 75 wiederherstellbare Dateiversionen zur Verfügung.

Beachten Sie bitte, dass bei aktiver Namenserweiterung für rotierende Archive immer zuerst die Anzahl des gewählten Rotationsindexes an Vollsicherungen durchgeführt wird, damit auch eine entsprechende Anzahl an Basissicherungen für die Wiederherstellung vorhanden ist. Konkret heißt dass, wenn Sie beispielsweise die "25fach-Rotation" aktiviert haben, zuerst nacheinander 25 Backup-Archive mit allen zu sichernden Dateien erstellt werden und erst ab der 26. Ausführung das erste Archiv entsprechend aktualisiert wird.

Rotierende Backup-Archive sind für Datensicherungen auf CD/DVD/Blu-ray und FTP-Servern nicht verfügbar.

# **Weitere Auftragsoptionen**

Im Auftragsformular finden Sie oben den Link "Übersicht" in der Navigationsleiste zur Konfiguration der zu sichernden Elemente. Von hier aus gelangen Sie zur Übersichtsseite, die Ihnen die Möglichkeit bietet, weitere spezielle Optionen auszuwählen und auch vorab zu erfahren, welche Dateien von diesem Auftrag effektiv erfasst werden.

Zusätzlich können Sie von hier aus eine Speicherbedarfskalkulation für optische Sicherungsmedien abrufen und Konfigurationsdaten anderer Aufträge importieren.

Auf der Übersichtsseite können Sie den Auftragsnamen und seine Kategorie ändern. Beachten Sie, dass dies aber immer gleichzeitig Auswirkungen auf alle anschließend durchgeführten Datensicherungen dieses Auftrages hat (Archivbezeichnung und Ablage in entsprechenden Kategorien auf dem Backup-Medium).

Weiterhin stehen Ihnen dann noch spezielle Optionen zur Auswahl, die die Ausführung von empfohlenen Aufträgen, die globale Ausschlussliste und die Protokollierung der durchgeführten Datensicherung dieses Auftrages betreffen.

# **Überwachte Auftragselemente**

Ein besonderer Vorteil von Phoenix Backup ist, dass Sie bereits vorab ermitteln können, welche Dateien zum aktuellen Zeitpunkt vom jeweiligen Backup-Auftrag überwacht werden. So können Sie bequem überprüfen, ob die aktuelle Auftragskonfiguration auch Ihrer geplanten Datensicherung entspricht.

Um alle überwachten Dateien auflisten zu lassen, klicken Sie auf die Schaltfläche "Anzeigen" und im heruntergeklappten Menü anschließend auf den Eintrag "Zu sichernde Elemente". Im Kontextmenü der anschließend aufgeführten Dateien stehen Ihnen dann noch weitere hilfreiche Funktionen zur Verfügung, mit denen Sie weitere Anpassungen bzw. Korrekturen vornehmen können.

In der neuen Version von Phoenix Backup haben Sie jetzt zusätzlich noch die Möglichkeit, hier alle Dateien auflisten zu lassen, die durch entsprechende Optionen in der globalen Ausschlussliste oder durch spezielle Dateiausschlüsse in den angegebenen Ordnern explizit nicht gesichert werden. Klicken Sie hierfür auf den Menüeintrag "Resultierende Ausschlüsse" nach dem Klicken auf die Schaltfläche "Anzeigen".

# **Auftragsnotizen**

In dieser Version von Phoenix Backup können Sie jetzt zu jedem Backup-Auftrag zusätzlich persönliche Notizen anlegen, um z. B. Ihre Sicherungsstrategie zu dokumentieren oder andere Vermerke zur vorgenommenen Konfiguration anzubringen.

Klicken Sie zum Erstellen einer Notiz einfach mit der rechten Maustaste auf das Auftragsformular und wählen Sie den Befehl "Notiz". Anschließend können Sie Ihren Text ganz bequem in einen virtuellen Notizzettel eingeben.

Aufträge, für die von Ihnen Notizen erstellt wurden, zeigen in der rechten oberen Ecke des Auftragsformulares ein Notiz-Symbol an. Wenn Sie auf dieses Symbol klicken, öffnet sich die entsprechende Notiz automatisch wieder zum Bearbeiten.

# **Backup-Aufträge verwalten**

# **Übersicht**

Um die Konfiguration der von Ihnen angelegten Backup-Aufträge zu ändern, können Sie jederzeit die zu sichernden Dateien und Ordner oder auch entsprechende Zielmedienkonfigurationen nachträglich anpassen.

# **Meine Aufträge**

Zur Übersicht aller von Ihnen angelegten Backup-Aufträge gelangen Sie immer ganz einfach von der Startseite des Programms durch Klicken auf den Link "Übersicht".

Die Seite "Meine Aufträge" listet nun alle Aufträge nach Namen sortiert übersichtlich auf. Über der Liste finden Sie noch eine Kategorie-Auswahlleiste, mit der Sie die Aufträge nach Kategorie sortiert ein- und ausblenden lassen können.

Unten auf dieser Seite finden Sie noch Links für weitere Funktionen:

- Auftrag erstellen
- Backup-Plan
- Backup-Kalender
- Aufträge ausführen
- Optionen

Um einen bereits angelegten Auftrag zu editieren, markieren und klicken Sie einfach den entsprechenden Listeneintrag an.

Um einen Auftrag zu löschen, markieren Sie diesen bitte in der Liste und drücken Sie die Löschtaste. Die damit verbundenen Backup-Archive und Protokolldaten werden hierdurch natürlich nicht gelöscht. Sie können also einen Auftrag löschen, trotzdem aber später auf das mit diesem Auftrag erstellte Backup-Archiv zugreifen.

### **Mein Backup-Plan**

Der neu in dieser Version verfügbare Backup-Plan bietet Ihnen eine kompakte Übersicht, über alle von Ihnen angelegten Backup-Aufträge und deren nach Zielmedium sortierte Konfiguration. Zusätzlich können Sie von hier aus noch alle Auftragseinstellungen direkt aufrufen und editieren.

Um das Auftragsformular eines Auftrages direkt von hier aufzurufen, klicken Sie einfach auf den entsprechenden Auftragsnamen oben im Backup-Plan.

Um das Sicherungsformat und den Sicherungsmodus des jeweiligen Zielmediums direkt zu ändern, klicken Sie auf die entsprechende Zeile. Gleiches gilt für den Zeitpunkt der automatischen Ausführung.

### **Mein Backup-Kalender**

Auf der Seite "Mein Backup-Kalender" erhalten Sie eine Übersicht über die geplante automatische Ausführung Ihrer Backup-Aufträge. In der obersten Zeile finden Sie die Aufträge, die nach dem Windows-Start ausgeführt werden sollen und in der untersten Zeile die Aufträge, die beim Herunterfahren automatisch ausgeführt werden sollen. Dazwischen finden Sie nach Uhrzeit sortiert die Aufträge, die in der entsprechenden Stunde ausgeführt werden.

Die Buchstaben hinter den Auftragsnamen geben als Index das entsprechende Zielmedium an. Eine Erläuterung des Index erhalten Sie unten auf der Kalenderseite.

Auch der Backup-Kalender ermöglicht Ihnen, direkt von hier aus beliebige Aufträge aufzurufen und zu editieren. Um das Auftragsformular eines Auftrages direkt von hier aufzurufen, klicken Sie einfach auf den entsprechenden Auftragsnamen im Backup-Kalender. Um den Zeitpunkt der automatischen Ausführung zu ändern, klicken Sie auf den entsprechenden Medienindex-Buchstaben hinter dem Auftragsnamen.

# **Backup-Aufträge ausführen**

# **Übersicht**

Neben der automatischen Ausführung von Backup-Aufträgen können Sie die von Ihnen eingerichteten Aufträge natürlich auch jederzeit manuell starten. Hierfür können Sie die Programmseite "Aufträge ausführen" verwenden oder die Befehle im Infobereichsmenü von Phoenix Backup.

Zusätzlich bietet jedes Auftragsformular die Möglichkeit, bei vollständiger Konfiguration den Auftrag durch Klicken auf das sich in der Mitte der Seite einblendende Start-Symbol auszuführen (bewegen Sie hierfür einfach die Maus über das große Ordnersymbol auf der Auftragsformularseite).

Wie Sie Aufträge für die automatische Ausführung konfigurieren, ist bereits ausführlich im Kapitel "Backup-Aufträge einrichten" im Abschnitt "Wohin, wann und wie?" beschrieben.

Die folgenden Abschnitte beschreiben, wie Sie auf Wunsch Backup-Aufträge zu einem beliebigen Zeitpunkt manuell starten können.

# **Aufträge starten und den Computer herunterfahren**

In der neuen Programmversion haben Sie jetzt die Möglichkeit, beliebige Aufträge zur Ausführung auszuwählen und anschließend optional automatisch den Computer herunterfahren zu lassen. Wenn Sie also einen Auftrag mit vielen zu sichernden Dateien ausführen möchten, der nicht für die automatische Ausführung konfiguriert ist, und Sie den PC bereits verlassen möchten, ist dies eine gute Gelgenheit, die restliche Arbeit bequem von Phoenix Backup erledigen zu lassen.

Beachten Sie bitte dass, wenn Sie die Option wählen, den Computer anschließend herunterfahren zu lassen, Phoenix Backup zuvor auch alle Aufträge ausführt, die zur automatischen Sicherung beim Herunterfahren konfiguriert sind.

Diese Funktion zum Auswählen und Ausführen bestimmter Aufträge finden Sie direkt im Hauptmenü des Programms unter dem Link "Ausführen".

### **Aufträge über das Infobereichsmenü starten**

Im Kontextmenü des Infobereich-Symbols von Phoenix Backup können Sie auch jederzeit alle Aufträge manuell starten. Wählen Sie dafür im Untermenü des Befehls "Auftrag ausführen" den entsprechenden Auftrag aus.

Neu in dieser Programmversion ist, dass Sie durch Klicken auf einen Kategorienamen in diesem Menü alle Aufträge dieser Kategorie bequem mit nur einem Klick starten können.

Zusätzlich können Sie im Infobereichsmenü alle Aufträge explizit starten, die für die Ausführung beim Herunterfahren vorgesehen sind. Hierfür stehen Ihnen die Befehle "Windows herunterfahren" bzw. "Windows neu starten" zur Verfügung. Je nach Befehl wird dann der Computer automatisch heruntergefahren oder neu gestartet.

# **Empfohlene Aufträge ausführen**

"Empfohlene Aufträge" sind Backup-Aufträge, bei denen sich die jeweils überwachten Dateien verändert haben und somit eine Ausführung empfehlenswert ist, um eine aktuelle Kopie dieser geänderten Dateien im Falle eines Datenverlustes zur Verfügung zu haben. Nehmen wir also beispielsweise an, Sie haben einen Auftrag zur Sicherung von Word-Dokumenten angelegt und nun haben Sie gerade eine Ihrer Word-Dateien bearbeitet. Dadurch, dass diese Datei nun verändert worden ist und von dieser Dateiversion noch keine Backup-Kopie angelegt wurde, wird der entsprechende Backup-Auftrag zu einem "empfohlenen Auftrag".

Um empfohlene Aufträge manuell ermitteln und starten zu lassen, wählen Sie den entsprechenden Befehl im Infobereichsmenü oder betätigen Sie die hierfür von Ihnen im Optionsdialog festgelegte Tastenkombination.

Wenn Sie empfohlene Aufträge automatisch in einem vorgegebenen Intervall ermitteln und starten lassen möchten, bietet Ihnen das Programm auch hierfür eine entsprechende Option (siehe Kapitel "Phoenix Backup einrichten").

# **Die kompakte Fortschrittsanzeige**

Wenn Sie in den Auftragsoptionen die detaillierte Fortschrittsanzeige deaktiviert haben sowie stets bei den Datensicherungen beim Herunterfahren, wird der Fortschritt der Datensicherung über eine kompakte Fortschrittanzeige dargestellt.

Diese Fortschrittsanzeige wurde so gestaltet, um das gleichzeitige Arbeiten bei laufender Datensicherung zu erleichtern und um nicht andere Fenster, in denen Sie gerade arbeiten, unnötig mit einer überdimensionierten Anzeige zu verdecken.

Immer wenn eine Datensicherung ausgeführt wird, blendet sich bei entsprechender Konfiguration am unteren Bildschirmrand die halbkugelförmige Fortschrittsanzeige ein und stellt den aktuellen Status der Datensicherung in einer Bogenskala dar. In der Mitte finden Sie die Prozentangabe des Fortschrittes als Textangabe.

Die Fortschrittsanzeige lässt sich beliebig mit der Maus auf der unteren Achse nach links oder rechts verschieben. Ein Doppelklick am äußeren Rand der Anzeige positioniert diese automatisch wieder horizontal zentriert auf dem Bildschirm.

Wenn Sie die Maus über die Fortschrittsanzeige bewegen, erscheint automatisch ein Texthinweis, der genauer den aktuellen Status bzw. Bearbeitungsvorgang beschreibt.

Der rote Bereich, der den aktuellen Fortschritt in Prozent angibt, dient gleichzeitig als Stopp-Taste. Wenn Sie also mit der Maus über diesen Bereich fahren, wechselt die Beschriftung in "STOP" und Sie können durch Klicken auf diese Stopp-Taste die aktuelle Datensicherung abbrechen.

# **Daten wiederherstellen**

# **Übersicht**

Mit Phoenix Backup können Sie jederzeit einzelne Dateien oder mehrere Dateien aus einem Backup-Archiv bequem wiederherstellen lassen.

In diesem Zusammenhang sei darauf hingewiesen, dass es z. B. im Falle einer kompletten Neuinstallation auf einem zuvor beschädigten Computersystem sehr hilfreich ist, wenn Sie auch einen Backup-Auftrag angelegt haben, mit dem die Auftrags- und Protokolldaten von Phoenix Backup gesichert werden bzw. wurden. Wählen Sie hierfür einfach bei der Neuanlage eines Auftrages die Sicherungsvorlage "Backup-Daten" aus. Mit den gesicherten Protokolldaten ist nämlich im Falle einer erforderlichen Komplettwiederherstellung die Auswahlliste der von Ihnen angelegten Datensicherungen wieder verfügbar und die Wiederherstellung einzelner Backup-Archive gestaltet sich viel einfacher.

# **Datenwiederherstellung einleiten**

Vom Hauptmenü aus gelangen Sie schnell über den Befehl "Wiederherstellen" zum Wiederherstellungsdialog von Phoenix Backup. Wählen Sie dort zuerst aus, ob Sie mehrere Dateien oder nur eine einzelne Datei wiederherstellen lassen möchten.

Wenn Sie nur eine einzelne Datei wiederherstellen möchten, markieren Sie die entsprechende Option und geben Sie den Namen der wiederherzustellenden Datei im Eingabefeld an oder klicken Sie auf die Schaltfläche "Datei auswählen". Klicken Sie anschließend auf die Schaltfläche "Archivliste", um alle Backup-Archive aufzulisten, in denen laut Protokoll eine Kopie der angegebenen Datei gespeichert wurde.

In der Liste darunter wählen Sie dann das Backup-Archiv aus, aus dem Sie die Daten wiederherstellen möchten. Im Kontextmenü dieser Listenansicht können Sie die Einträge optional noch nach Backup-Aufträgen und/oder dem verwendeten Sicherungsmedium filtern.

Die Schaltfläche "Medium" bietet Ihnen die Möglichkeit, Informationen zu gespeicherten Backup-Archiven direkt von einem Backup-Medium Ihrer Wahl abzurufen.

Wählen Sie hierfür den entsprechenden Eintrag im heruntergeklappten Menü, um alle auf dem ausgewählten Medium gespeicherten Backup-Archive auflisten zu lassen.

Mit dem Befehl "Wiederherstellungsindex" im heruntergeklappten Menü können Sie die zur Wiederherstellung eines Backup-Archives benötigten Informationen direkt auf einem Datenträger lokalisieren. Ein auf einem FTP-Server gespeicherter Wiederherstellungsindex lässt sich mit dieser Funktion nicht lokalisieren. Nur Datenträger, die direkt in das Dateisystem von Windows eingebunden sind, können so manuell nach einem Wiederherstellungsindex durchsucht werden.

Wenn Sie Daten von einer datenträgerübergreifenden Sicherung auf CD/DVD/Blu-ray wiederherstellen möchten, also mehrere Medien hierzu benötigt werden, lokalisieren Sie den Wiederherstellungsindex jedes einzelnen Mediums bitte zuvor über die Schaltfläche "Medium" und leiten Sie dann die Wiederherstellung der auf dem Medium gesicherten Dateien ein. Wiederholen Sie diese Schritte für jedes Medium einzeln der entsprechenden datenträgerübergreifenden Sicherung.

### **Wiederherzustellende Dateien auswählen**

Wenn Sie die Option gewählt haben, dass mehrere Dateien wiederhergestellt werden sollen, gelangen Sie nach Auswahl des zu verwendenden Backup-Archives zur Auswahl der wiederherzustellenden Dateien. Beim ersten Aufruf dieser Auswahl sind bereits alle Dateien zur Wiederherstellung für Sie ausgewählt.

Diese Auswahl ist ähnlich dem Windows-Explorer aufgebaut, d. h. Sie sehen dort eine Auswahlbox mit allen Ordnern, darunter links ein Baumdiagramm mit allen Ordnern und rechts eine Liste mit den entsprechenden Dateien in diesem Ordner.

Um wiederherzustellende bzw. nicht wiederherzustellende Dateien auszuwählen, navigieren Sie zuerst zu dem entsprechenden Ordner, in dem die Dateien gespeichert sind. Markieren Sie dann rechts in der Dateiliste die Dateien, die wiederhergestellt werden sollen bzw. löschen Sie die Markierung bei Dateien, die nicht wiederhergestellt werden sollen.

Wenn Sie Ihre Auswahl abgeschlossen haben, klicken Sie links unten auf den Link "Wiederherstellung starten", um zur nächsten Programmseite zu gelangen.

# **Optionen für die Wiederherstellung mehrerer Dateien**

Nachdem Sie die wiederherzustellenden Dateien ausgewählt haben, können Sie auf der Seite "Wiederherstellung starten" noch diverse Optionen auswählen, die die Wiederherstellungsprozedur steuern.

#### **Nur gelöschte bzw. nicht vorhandene Dateien wiederherstellen**

Diese Option bewirkt, dass unabhängig davon, ob Sie eine Datei zuvor zur Wiederherstellung ausgewählt haben, diese letztendlich nur wiederhergestellt wird, wenn die Originalversion aktuell nicht auf Ihrem Computer gespeichert ist. Theoretisch ist es mit dieser Option also auch möglich, den Auswahldialog für die wiederherzustellenden Dateien schnell zu überspringen und einfach automatisch nur die nicht vorhandenen Dateien wiederherstellen zu lassen, ohne diese erst in der Auswahlliste suchen und markieren zu müssen.

#### **Ersetzen vorhandener Dateien manuell bestätigen**

Mit dieser Option legen Sie fest, dass immer, wenn eine vorhandene Datei durch die Wiederherstellung überschrieben werden würde, zuvor eine Rückfrage erfolgt.

#### **Dateien in einem Ordner auf dem Desktop wiederherstellen**

Diese Option ist hilfreich, wenn Sie beispielsweise nur prüfen möchten, welche Dateiversionen genau im entsprechenden Backup-Archiv gespeichert worden sind, Sie aber keinesfalls die aktuell gespeicherten Dateiversionen auf Ihrem Computer überschreiben möchten. Auch wäre es dann möglich, aus diesem Ordner auf dem Desktop einzelne Dateien manuell in einen Ordner Ihrer Wahl zu kopieren.

# **Wiederherstellungsoptionen für eine einzelne Datei**

Wenn Sie die Option gewählt haben, nur eine einzelne Datei wiederherzustellen, gelangen Sie nach Auswahl des zu verwendenden Backup-Archives direkt zur Seite "Wiederherstellung starten" und können hier noch weitere Optionen auswählen, die die Wiederherstellungsprozedur genau steuern.

#### **Vorhandene Dateiversion durch die gesicherte Version ersetzen**

Diese Option ist natürlich die Standardoption, um eine gelöschte bzw. andere Dateiversion wiederherzustellen.

#### **Gesicherte Dateiversion nur temporär wiederherstellen und öffnen**

Wenn Sie prüfen möchten, welche Version einer Datei genau im ausgewählten Backup-Archiv gespeichert wurde, können Sie diese Option wählen, ohne dass Sie die Originaldatei überschreiben müssen. Nach der Wiederherstellung wird die Datei automatisch mit dem entsprechenden Programm geöffnet. So können Sie beispielsweise bequem prüfen, welche Fassung einer Word- oder Grafikdatei vorliegt und diese mit der aktuellen Dateiversion vergleichen. Beim Beenden des Programms wird der temporäre Ordner, in dem die Datei wiederhergestellt wurde, samt Datei wieder automatisch gelöscht.

#### **Gesicherte Dateiversion auf dem Desktop wiederherstellen**

Diese Option bewirkt, dass die wiederherzustellende Datei nicht in ihrem Herkunftsordner wiederhergestellt wird, sondern direkt auf Ihrem Desktop. Auch dies dient beispielsweise dem möglichen Vergleich von Dateiversionen wie in der vorherigen Option, da Sie sofort auf dem Desktop die entsprechende Datei öffnen und ggf. später manuell in einen Ordner Ihrer Wahl kopieren können.

# **Berichte**

# **Übersicht**

In Phoenix Backup haben Sie die Möglichkeit, alle protokollierten Vorgänge einzusehen und zum Beispiel für die Fehleranalyse heranzuziehen oder z. B. im Backup-Report die gesicherten Versionen einer Datei auflisten und ggf. direkt von dort aus wiederherstellen zu lassen.

# **Der Backup-Report**

Der Backup-Report listet Ihnen alle für die Wiederherstellung verfügbaren Duplikate einer gesicherten Datei auf. So können Sie ganz einfach ermitteln, wann welche Dateiversion archiviert wurde.

Den Backup-Report rufen Sie vom Hauptmenü über den Link "Report" auf. Geben Sie hier zuerst den Namen der gesuchten Datei an und klicken Sie dann auf die Schaltfläche "Anzeigen", um die nach Datum sortierte Reportliste zu generieren. Mit der Schaltfläche "Auswählen" neben dem Eingabefeld können Sie die gesuchte Datei direkt auf Ihrem System lokalisieren.

Das Eingabefeld für den Dateinamen unterstützt hierbei in der neuen Programmversion zusätzlich die Angabe eines Auftragsnamens, um alle mit einem bestimmten Auftrag gesicherten Dateien auflisten zu lassen. Geben Sie hierfür einfach das Präfix "Job:" gefolgt vom Auftragsnamen ein, also z. B. "Job:Outlook", um alle Dateien auflisten zu lassen, die vom Auftrag "Outlook" gesichert wurden. Beachten Sie bitte, dass dieses Suchkriterium nur für Aufträge sinnvoll ist, bei denen nur wenige Dateien gesichert wurden und die Suche nur die maximale Anzahl von 10.000 Suchergebnissen unterstützt.

Mit der Schaltfläche "Details" gelangen Sie nach dem Markieren eines Reporteintrags zur Seite "Reportdetails", die Ihnen detailliert alle Informationen zur Sicherung der entsprechenden Datei aufführt.

Die Schaltfläche "Wiederherstellen" führt Sie direkt zur Seite "Wiederherstellung starten", auf der Sie die Restaurierung der markierten Dateiversion einleiten können. Der Backup-Report ist also eine bequeme Möglichkeit, direkt aus der Reportliste der gesicherten Dateiversionen eine Datei zur Wiederherstellung auszuwählen.

Unten auf der Seite finden Sie noch den Link "Auftragsstatistik", der Sie zu einer detaillierten Liste mit statistischen Angaben über die Ausführung der von Ihnen angelegten Backup-Aufträge führt.

# **Das Systemprotokoll**

Treten während einer Datensicherung Fehler auf, ist das Systemprotokoll das Werkzeug zur genauen Ermittlung der Fehlerquelle. Das Systemprotokoll rufen Sie im Hauptmenü über den Link "Protokoll" auf oder über das Menü im Infobereich über den Befehl "Systemprotokoll anzeigen".

Für jeden Tag ist ein Systemprotokoll abrufbar, das alle protokollierten Ereignisse chronologisch auflistet. Hierbei werden fünf Ereignistypen unterschieden:

- System
- Fehler
- **•** Duplikation
- Verlauf
- **•** Sonstige

Wenn Sie das Systemprotokoll aufrufen, sind die Ereignistypen "System" und "Fehler" immer bereits ausgewählt. Für eine detailliertere Abbildung der protokollierten Vorgänge können Sie dann noch nach Belieben andere Ereignistypen zur Ansicht aktivieren.

# **Der Notfallplan**

# **Übersicht**

Eine neue Funktion in Phoenix Backup v5 ist der integrierte Notfallplan. Sie erreichen die Seite "Notfallplan" stets vom Hauptmenü aus, um im Falle eines Datenverlustes entsprechende Anleitungen zu erhalten oder auch um sich vorab über Maßnahmen zur Vorbeugung informieren zu können. Der integrierte Notfallplan erspart Ihnen also den Griff zum Handbuch und bietet Ihnen sofort konkrete Anleitungen.

Sie können den Notfallplan jederzeit komplett ausdrucken und zusätzlich eine Notfall-Datenkarte ausdrucken lassen, die die wichtigsten Daten für die Wiederherstellung Ihrer Backup-Archive enthält.

# **Notfall-Szenarien**

Auf der Seite "Notfallplan" haben Sie Zugriff auf zahlreiche Notfall-Szenarien, in denen bestimmte Arten von Datenverlust beschrieben werden sowie hilfreiche Tipps zur Vorbeugung und zum Verhalten im Notfall gegeben werden:

- **•** Verlust einer Datei
- Veränderte Dateiversion
- Ausfall des Systemlaufwerkes
- Zerstörtes Backup-Medium
- Diebstahl von Backup-Medien
- Zerstörte IT-Infrastruktur

Klicken Sie zum Navigieren durch die einzelnen Szenarien auf die Pfeiltasten und markieren Sie dann das entsprechende Notfall-Szenario.

**Phoenix Backup v5 Benutzerhandbuch** ©2013 SYDATEC. Alle Rechte vorbehalten.

www.sydatec.com